#### **Nagios XI Using The Negate Plugin**

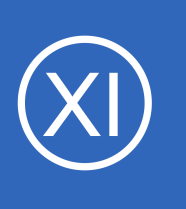

### **Purpose**

This document is designed to assist Nagios administrators in understanding and using the Negate plugin in Nagios XI. The Negate plugin allows for any standard plugin output to be reversed and is very useful with hosts or services that are expected to be in a Critical or

Warning state but you wish to show them as OK. This function can be used for the opposite effect (i.e. showing a CRITICAL state when the actual state is OK).

### **Target Audience**

The intended audience for this document is Nagios administrators with hosts or services that are expected to be in a critical or warning state but wish to show them as OK and vice versa. An understanding of how plugins work and return exit codes will help understand the negate plugin.

### **What Is The Negate Plugin?**

Negate is used to execute other plugins, the state returned by the other plugin can be changed by the negate plugin. For example when a check is normally considered to be in a Critical or Warning state, but the system administrator would instead prefer to see an OK when in such a state. Understand that this will not turn any check consistently to an OK state, but will reverse a critical to OK or an OK to critical, depending on the actual check being run.

## **Negate Plugin Example**

**Nagios**®

For our example we will use a service check for Port 4 Status on a network switch. Below is the service check for Port 4 Status which is currently not being used and is in a Critical state.

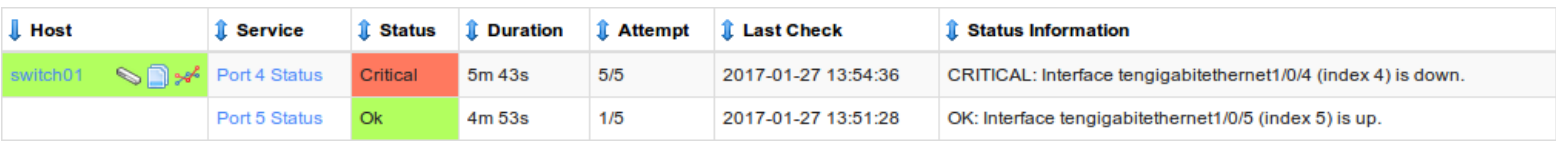

1295 Bandana Blvd N, St. Paul, MN 55108 [sales@nagios.com](mailto:sales@nagios.com) US: 1-888-624-4671 INTL: 1-651-204-9102

© 2017 Nagios Enterprises, LLC. All rights reserved. Nagios, the Nagios logo, and Nagios graphics are the servicemarks, trademarks, or<br>registered trademarks owned by Nagios Enterprises. All other servicemarks and trademark

### [www.nagios.com](https://www.nagios.com/)

Page 1 / 6 Updated – February, 2018

**Using The Negate Plugin**

Before showing you how to use the negate plugin with this service, lets understand how the Port 4 Status service works at the command line. To do that we need to view the service definition in Core Config Manager (CCM). Navigate to **Configure** > **Core Config Manager** > **Monitoring** > **Services** and locate the **Port 4 Status** check.

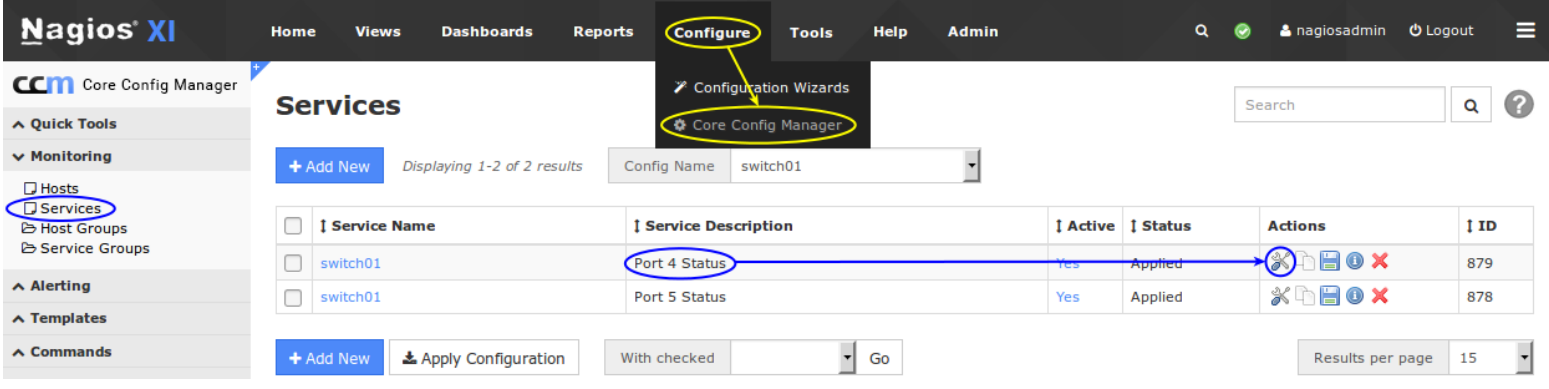

Click the **modify** icon to view the service configuration.

Notice the **Check command** drop down has **xi\_service\_check\_ifoperstatus** selected.

The **Command View** field shows what arguments are used for this command.

The \$ARG**x**\$ fields are the values being used for the command. When Nagios XI executes

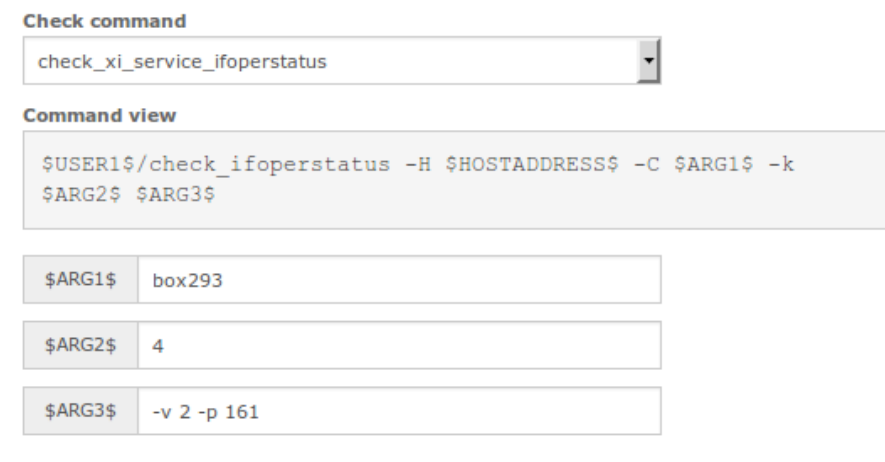

this command it replaces the *\$variables\$* with actual values, which results in something like:

/usr/local/nagios/libexec/check\_ifoperstatus -H 10.25.4.3 -C box293 -k 4 -v 2 -p 161

1295 Bandana Blvd N, St. Paul, MN 55108 [sales@nagios.com](mailto:sales@nagios.com) US: 1-888-624-4671 INTL: 1-651-204-9102

**Nagios®** 

#### [www.nagios.com](https://www.nagios.com/)

**Using The Negate Plugin**

When this is executed at the command line, the output is:

[root@xitest ~]# /usr/local/nagios/libexec/check ifoperstatus -H 10.25.4.3 -C box293 -k 4 -v 2 -p 161 CRITICAL: Interface tengigabitethernet1/0/4 (index 4) is down.  $\triangleleft$  $[root@xitest -]$ # echo \$?

You'll notice the first line of output is the **CRITICAL: Interface tengigabitethernet1/0/4 (index 4) is down.** This is actually only for us humans to understand what the result of the plugin was.

The second line **echo \$?** is telling us what the exit code of the plugin was, which is the value **2**. The exit code is what tells Nagios XI that the service is in a critical state.

Now lets execute that same command again, but this time use the negate command to turn that 2 state into a 0 state. The command below is one long command, it is just wrapped over two lines:

/usr/local/nagios/libexec/negate /usr/local/nagios/libexec/check\_ifoperstatus -H 10.25.4.3 -C box293 -k 4 -v 2 -p 161

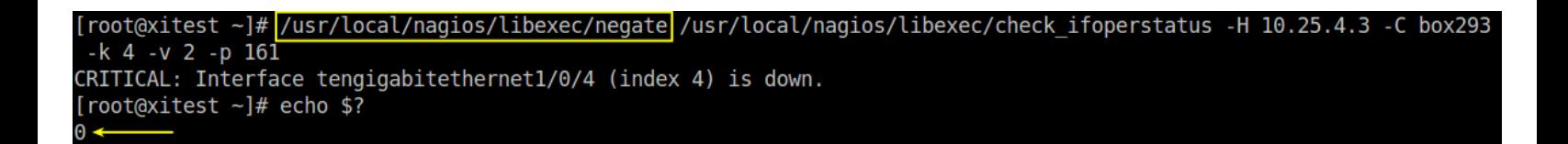

The exit state returned by the plugin is what tells Nagios XI that it's in an OK state, because it's a 0.

You'll notice that the text is still saying **CRITICAL**, this doesn't affect Nagios but it can be confusing for us humans. There is an additional argument **-s** that will substitute the output text as well:

/usr/local/nagios/libexec/negate **-s** /usr/local/nagios/libexec/check\_ifoperstatus -H 10.25.4.3 -C box293 -k 4 -v 2 -p 161

1295 Bandana Blvd N, St. Paul, MN 55108 [sales@nagios.com](mailto:sales@nagios.com) US: 1-888-624-4671 INTL: 1-651-204-9102

**Nagios®** 

#### [www.nagios.com](https://www.nagios.com/)

**Using The Negate Plugin**

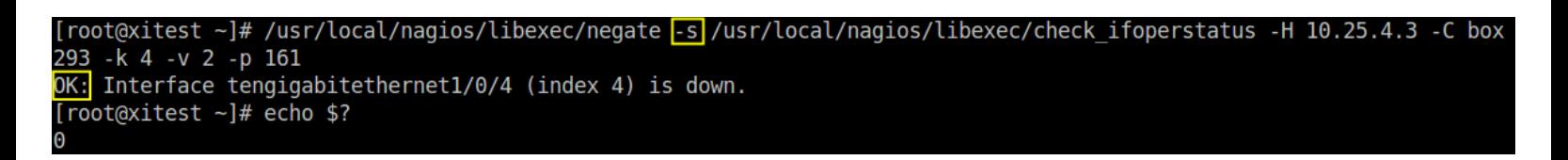

Now you can see the text output says **OK**.

### **Update Service To Use Negate**

Now that you have tested negate from the command line and know how it works you can now implement it in your service definition.

Looking at the original service definition, the command used is xi service check ifoperstatus, and the command definition for this is:

\$USER1\$/check\_ifoperstatus -H \$HOSTADDRESS\$ -C \$ARG1\$ -k \$ARG2\$ \$ARG3\$

All that is required is to put the negate command in front of this like so:

\$USER1\$/negate -s \$USER1\$/check\_ifoperstatus -H \$HOSTADDRESS\$ -C \$ARG1\$ -k \$ARG2\$ \$ARG3\$

However you shouldn't change the original **xi\_service\_check\_ifoperstatus** command definition as it'll affect all services, instead you can copy the existing command to create a new command. Navigate to **Configure** > **Core Config Manager** > **Commands** > **>\_Commands**.

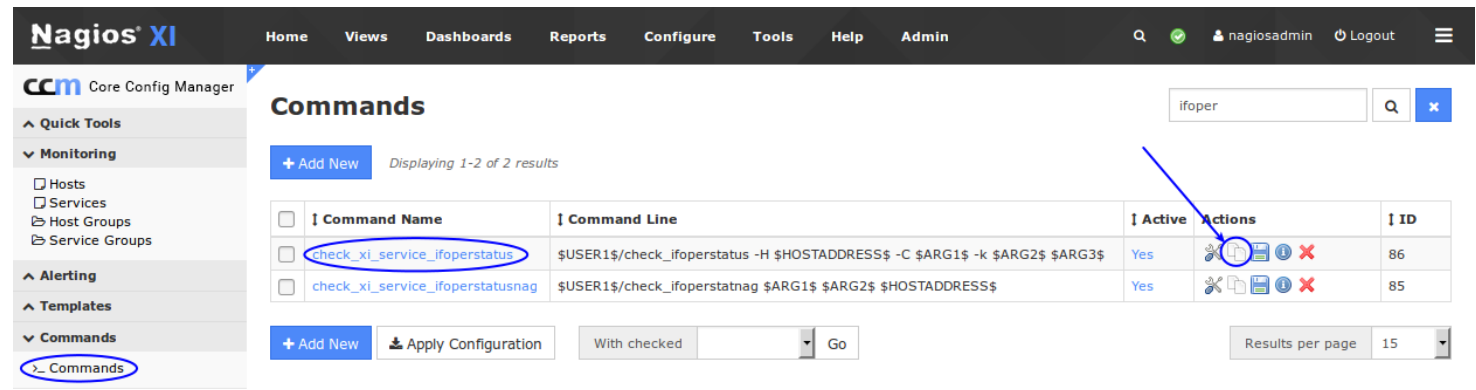

1295 Bandana Blvd N, St. Paul, MN 55108 [sales@nagios.com](mailto:sales@nagios.com) US: 1-888-624-4671 INTL: 1-651-204-9102

# **Nagios®**

#### [www.nagios.com](https://www.nagios.com/)

**Using The Negate Plugin**

Locate the **xi\_service\_check\_ifoperstatus** command and click the **copy** icon.

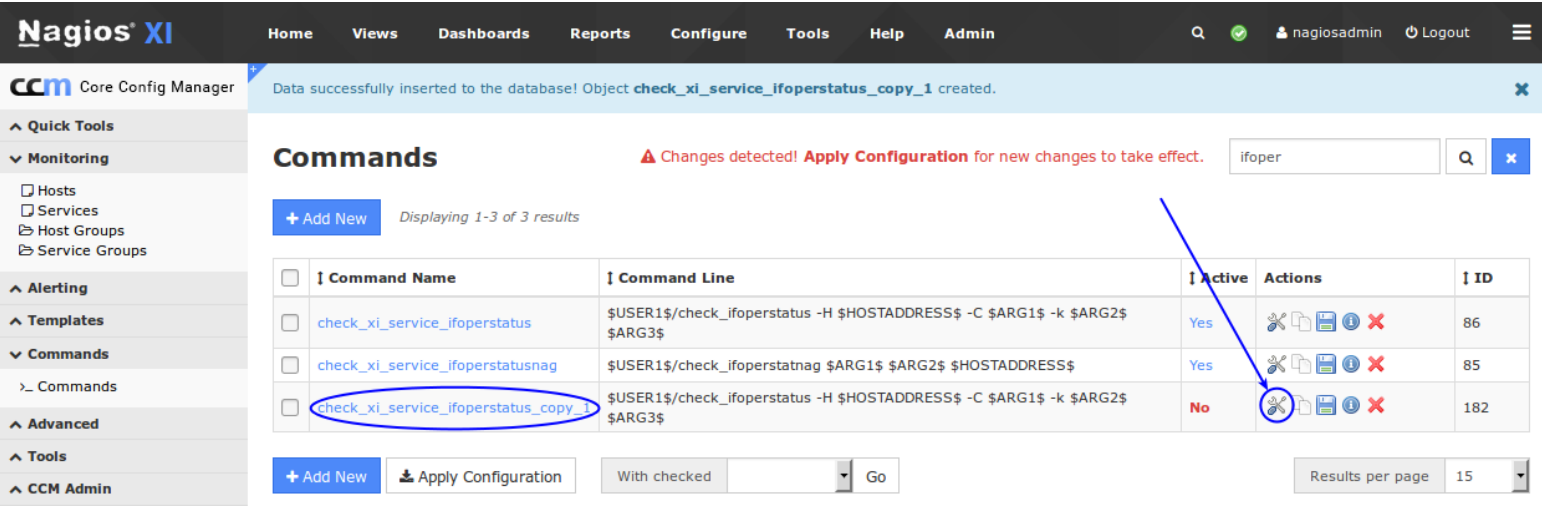

When the screen refreshes you'll have a duplicate command appended with **copy** 1.

Click the **modify** icon to edit this command.

You will need to give the command a new name. In this example it seems logical to append the name with **\_negate** so the command name is **xi\_service\_check\_ifoperstatus\_negate**.

Then you need to add the negate command (\$USER1\$/negate -s) to the beginning of the command line.

Lastly you need to click the **Active** checkbox.

Click the **Save** button.

This screenshot shows the required changes.

### **Command Management**

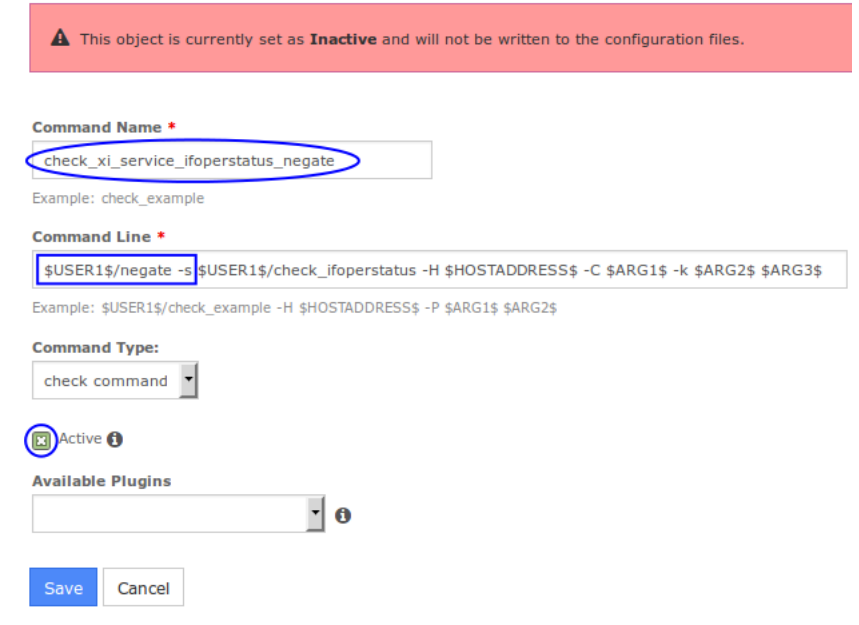

1295 Bandana Blvd N, St. Paul, MN 55108 [sales@nagios.com](mailto:sales@nagios.com) US: 1-888-624-4671 INTL: 1-651-204-9102

**Nagios®** 

#### [www.nagios.com](https://www.nagios.com/)

### **Using The Negate Plugin**

The last step is to update the the Port 4 Status service with the new check command. Navigate to **Configure** > **Core Config Manager** > **Monitoring** > **Services** and edit the **Port 4 Status** check.

Use the Check command drop down list to select the new command

**xi\_service\_check\_ifoperstatus\_negate**.

Once selected you'll see the Command view update, it shows the negate command being used.

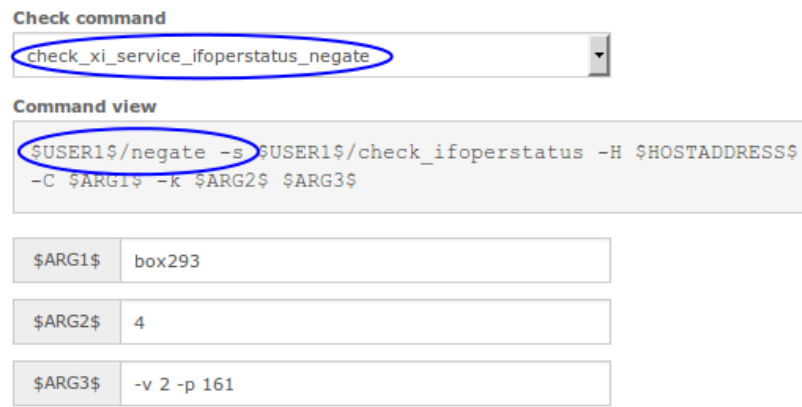

Click **Save** button and then **Apply Configuration**.

After the configuration is applied and the Port 4 Status service is checked, the service will be in an OK state:

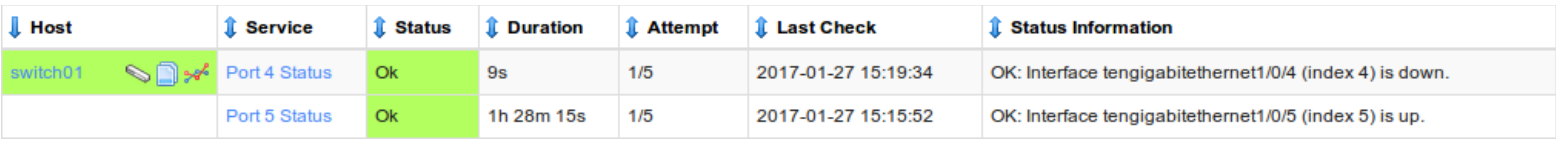

You can see that the Port 4 Status service check is in an OK state and the status information shows that the port is down.

## **Finishing Up**

This completes the documentation using the Negate Plugin in Nagios XI.

If you have additional questions or other support related questions, please visit us at our Nagios Support Forums:

[https://support.nagios.com/forum](http://nag.is/a5)

The Nagios Support Knowledgebase is also a great support resource:

[https://support.nagios.com/kb](http://nag.is/a2)

1295 Bandana Blvd N, St. Paul, MN 55108 [sales@nagios.com](mailto:sales@nagios.com) US: 1-888-624-4671 INTL: 1-651-204-9102

**Nagios**®

#### [www.nagios.com](https://www.nagios.com/)

© 2017 Nagios Enterprises, LLC. All rights reserved. Nagios, the Nagios logo, and Nagios graphics are the servicemarks, trademarks, or<br>registered trademarks owned by Nagios Enterprises. All other servicemarks and trademark

Page 6 / 6 Updated – February, 2018